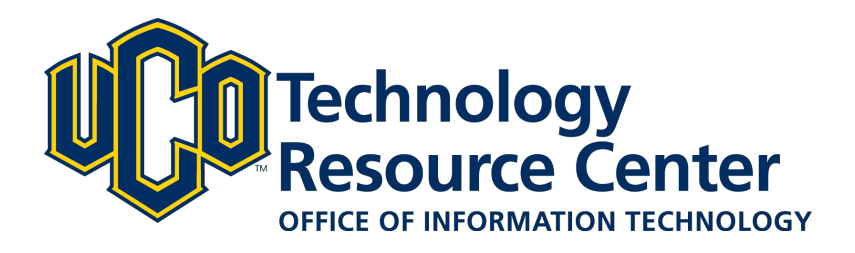

# **Presentation Themes - D2L ePortfolio**

*Presentations let you compile ePortfolio items into a web project to showcase your achievements. Your presentations can have multiple pages and use diferent themes and layouts.* 

*This guide covers how to:*

- *1) Apply an ePortfolio Presentation Theme*
- *2) Customize an ePortfolio Presentation Theme*

*June 9, 2016 - D2L ePortfolio* 

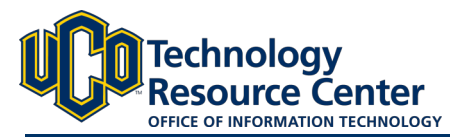

# **APPLYING EPORTFOLIO PRESENTATION THEMES**

*Themes are default style templates that give your presentations a consistent look and feel. Themes are comprised of styles which control one aspect of the design. For example, there are separate styles that control the look of titles, links, dates, and images.* 

# Step 1:

Select the Theme tab in your ePortfolio presentation.

# Step 2:

The current theme will be listed at the top of the page.

### Step 3:

Scroll through the theme options and use the Preview icon to preview your ePortfolio Presentation with that theme.

# Step 4:

When you have found a theme you want to use, click the **Select** button to apply that theme to your presentation.

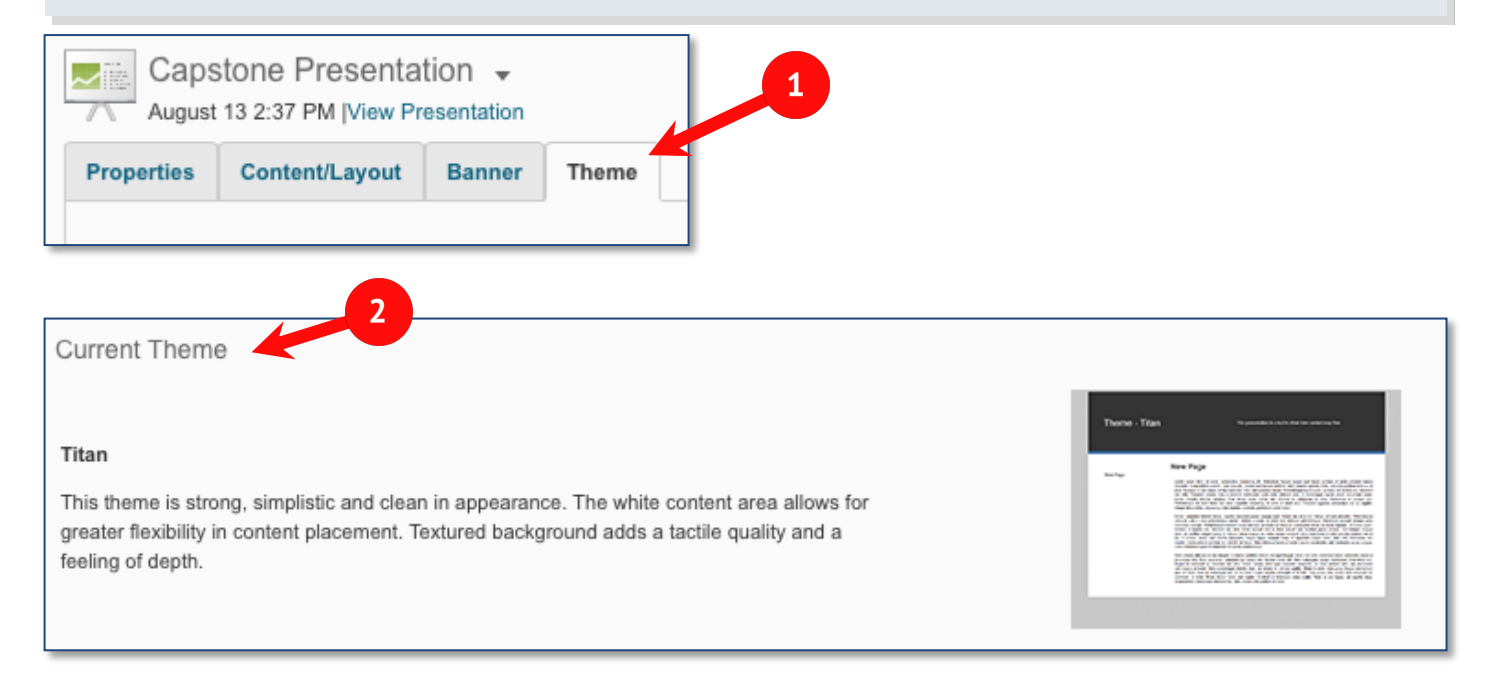

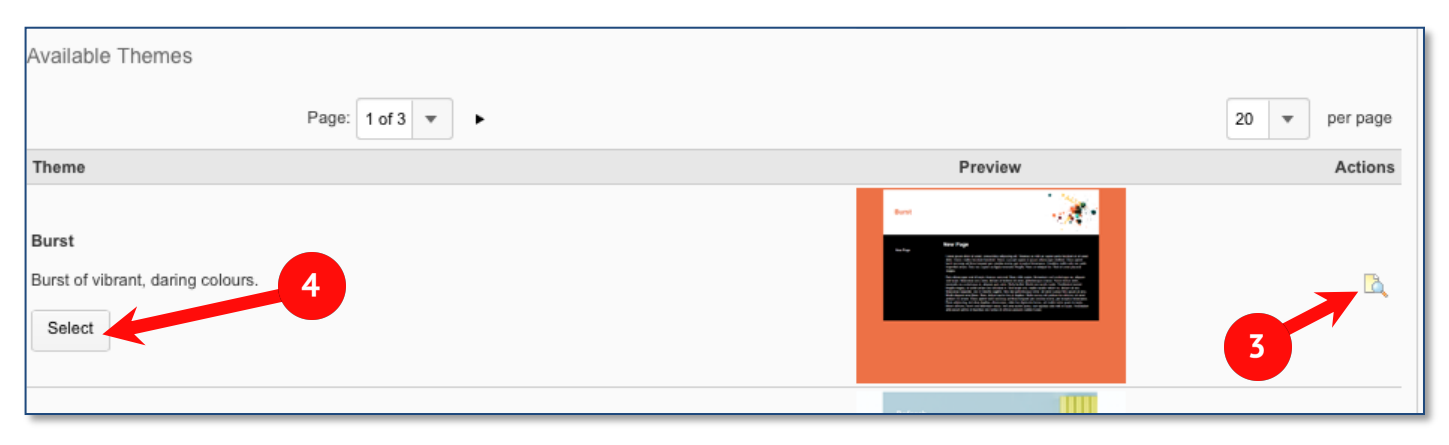

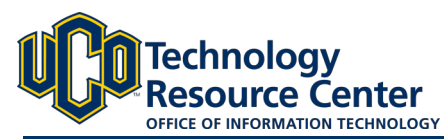

# **CUSTOMIZING EPORTFOLIO PRESENTATION THEMES**

*Diferent aspects of the themes can be modifed to allow you to customize the look/feel of your overall presentation .* 

# Step 1:

Select the Theme tab in your ePortfolio presentation.

### Step 2:

The current theme will be listed at the top of the page.

#### Step 3:

Click on the Edit Styles icon to begin customizing.

### Step 4:

To modify a specific aspect of your presentation, locate the option in the menu on the left. You can then make adjustments to that style options on the right side of the screen.

# Step 5:

When finished, click Save.

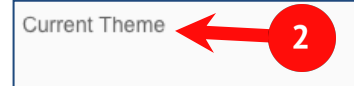

#### Titan

This theme is strong, simplistic and clean in appearance. The white content area allows for greater flexibility in content placement. Textured background adds a tactile quality and a feeling of depth.

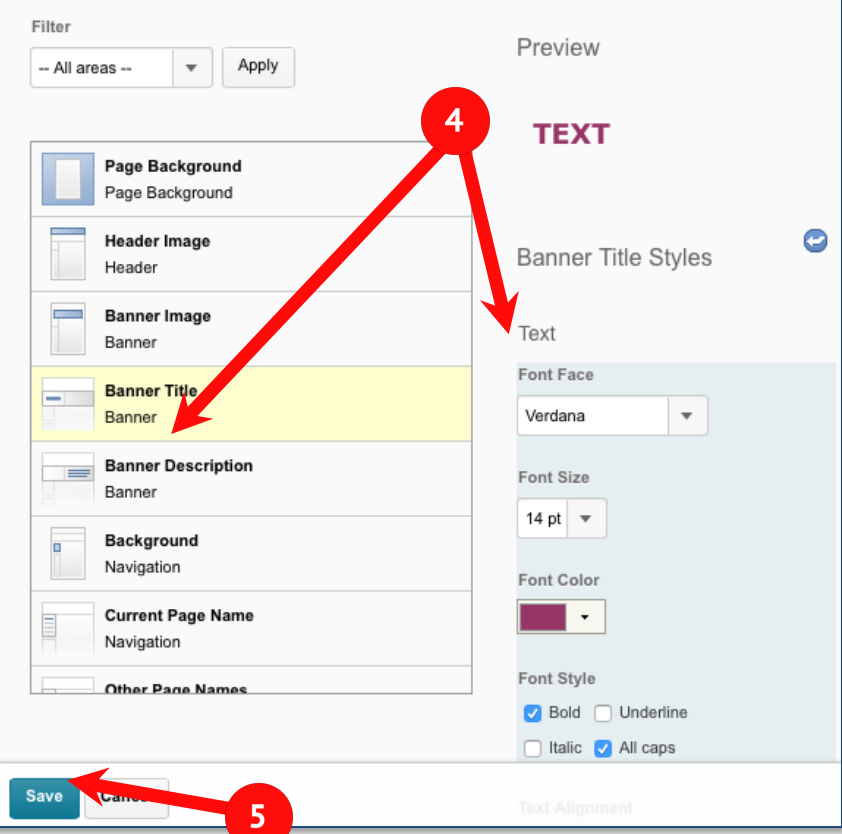

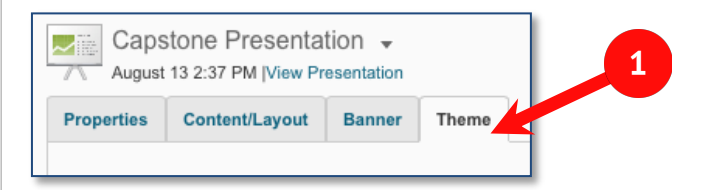

3

罗